#### **BAB II**

### **LANDASAN TEORI**

# **II.1 Sejarah SMU Negeri 1 Muara Teweh**

SMU Negeri 1 Muara Teweh berdiri tahun 1959, namanya SMA Pemda, dengan ketua pendirinya Kapten (Pol) Harun, waktu itu ia menjabat kapolres Barut, dan yang pernah memimpin sekolah itu antara lain : Mathias Jambri dan Marwoto antara tahun 1959 – 1969.

Tiga tahun kemudian, tepatnya tahun 1962 status sekolah yang terletak di Jl. Tumenggung Surapati itu dinaikkan menjadi SMA Negeri 1. Dulu ruangan kelasnya hanya enam lokal dan tidak memiliki ruang kantor dengan jumlah murid kelas satu sampai kelas tiga berkisar antara 150 – 160 siswa. Sedangkan jumlah tenaga pengajarnya saat SMA 1 berdiri hanya sebanyak 10 orang, dengan guru tetap 3 orang, mereka berasal dari pihak kepolisian dan pegawai pemerintahan lainnya.

Dalam perkembangan selanjutnya pimpinan sekolah itu silih berganti, mereka adalah Lewi Iboek, BA (1970-1974), Drs. Joko Slamet (1974-1979), Drs. Silvanus Kunom (1979-1987), Drs. Karno A. Dandan (1987-1989), Drs. H. Kaspul Anwar (1989-1990), Drs. Nuradi M. Yusran (alm) (1990-1996), dan Drs. Abdul Hakim (1996-sekarang).

### **II.2 Proses Penerimaan Siswa Baru**

- 1. Setiap calon yang mendaftar di SMU Negeri 1 Muara Teweh, harus mengisi formulir-formulir. Setelah formulir diisi, kemudian diserahkan kembali ke bagian pendaftaran.
- 2. Dari daftar NEM calon-calon siswa yang mendaftar, dilakukan pengurutan ranking NEM calon siswa dari yang tertinggi sampai yang terendah.
- 3. Setelah proses pengurutan NEM selesai maka didapatkan hasil siswa-siswa mana yang diterima, baik calon siswa utama atau cadangan, dan yang tidak diterima.
- 4. Kemudian dari hasil seleksi yang ditetapkan dalam sebuah keputusan, dilakukan pengumuman penerimaan siswa.
- 5. Untuk siswa yang diterima utama, mereka harus melakukan registrasi atau daftar ulang untuk memastikan mereka memang akan menjadi siswa di SMU Negeri 1 Muara Teweh. Jika ada diantara mereka tidak melakukan registrasi, maka calon siswa diterima cadangan untuk urutan yang ada diatas dapat menggantikannya.

## **II.3 Borland Delphi 3.0**

### **II.3.1 Sejarah singkat**

Sejak awal tahun 1996, Borland telah mengeluarkan Delphi 3.0 versi beta,yang dikenal dengan istilah Borland Ivory, sebagai pengganti Delphi 2.0. Baru kemudian, pada bulan Maret 1997, Borland Delphi 3.0 versi *release*-nya diluncurkan dan langsung dipromosikan sebagai salah satu bahasa pemrograman terbaik saat ini.

Dalam pembuatan sebuah program, Delphi menggunakan sistem yang disebut RAD (*Rapid Application Development*). Sistem ini memanfaatkan bahasa pemrograman visual yang membuat seorang programmer lebih mudah mendesain tampilan program (*user interface*). Cara ini sangat bermanfaat untuk membuat program yang bekerja dalam sistem Windows yang memang tampilan layarnya lebih rumit (sekaligus indah dilihat) dibandingkan dengan sistem DOS dulu. Dengan bahasa pemrograman biasa (non-visual), waktu seorang programmer akan lebih banyak dihabiskan untuk mendesain/memperindah tampilan program daripada menulis program utamanya sendiri. Misalnya mengatur pergerakan mouse, membuat efek penekanan tombol, pembuatan kotak dialok, dan lain-lain.

Berbeda dengan Visual Basic (VB) yang dikembangkan dari bahasa Basic, program Delphi dikembangkan dari bahasa Pascal. Meski demikian, jika sebelumnya pernah bekerja dengan VB, tentu ditemukan adanya kemiripan dengan Delphi. Pada awalnya memang tim pembuat Delphi meniru ide dasar VB, tapi kini banyak kelemahan yang ada pada VB telah diperbaiki oleh fasilitas yang dimiliki Delphi. Bahkan Delphi 3.0 dikatakan mampu membuat aplikasi dengan kecepatan eksekusi 3 sampai 6 kali lebih cepat dibandingkan Visual Basic 5.0.

Borland Delphi 3.0 tersedia dalam empat edisi yaitu Delphi Desktop Edition, Professional Edition, Delphi Client/Server Edition, dan Delphi Enterprise Edition. Masing-masing edisi memiliki perbedaan fasilitas dalam pembuatan program yang berhubungan dengan "dunia luar". Yang paling ringkas adalah Desktop Edition tetapi telah cukup bagi seorang programmer pemula untuk membuat aplikasi Window 95 yang menakjubkan.

### **II.3.2 Memulai Borlang Delphi 3.0**

Borland Delphi 3.0 dapat dijalankan dengan berbagai cara, yaitu sebagai berikut :

- 1. Langsung dari Menu Start.
- 2. Dari shortcut yang telah dibuat pada desktop Windows 95.
- 3. Dari proyek Delphi yang pernah dibuka dan ada di menu Document, Start.
- 4. Mengklik-ganda file proyek Delphi (berekstensi \*.dpr atau .pas) yang tersimpan di hard disk komputer.

#### **II.3.3 Istilah pada Layar**

Setelah menjalankan Delphi, pada layar monitor akan muncul tampilan seperti gambar di bawah ini. Berikut ini penjelasan mengenai komponen-komponen yang menyusun layar Delphi.

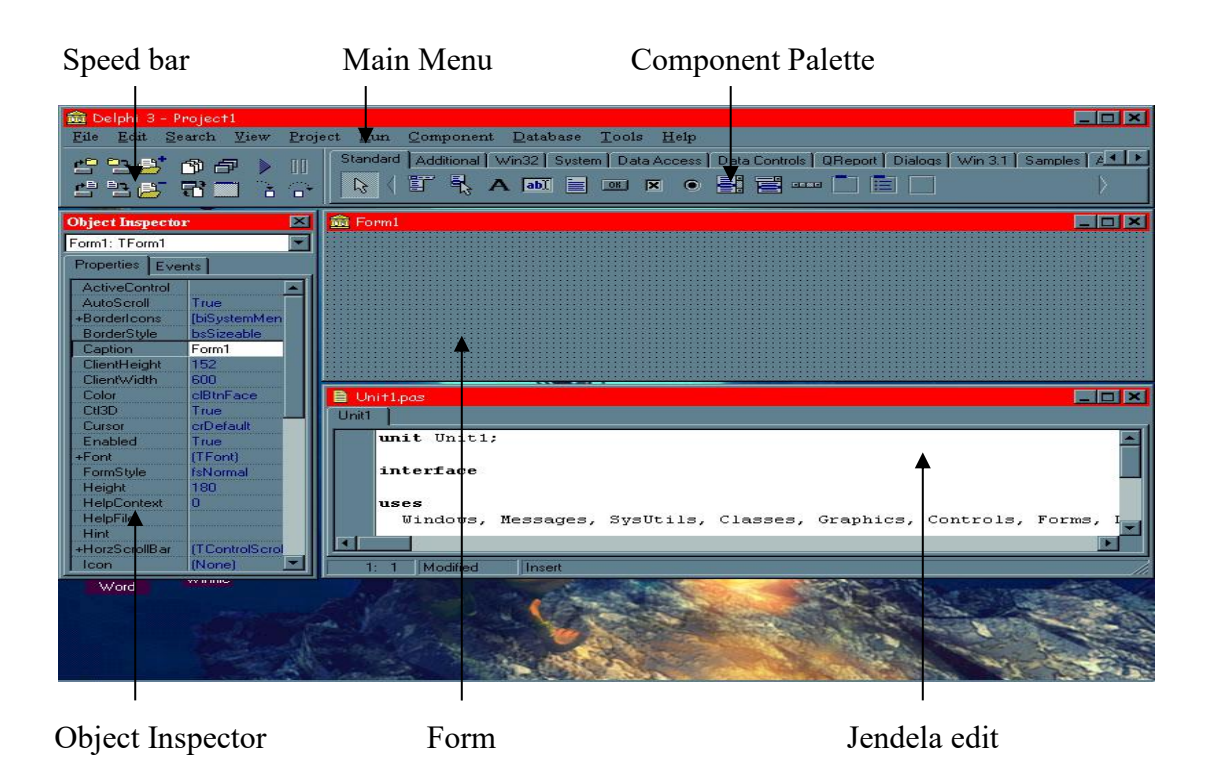

Gambar 2. 1. Tampilan utama Borland Delphi 3.0

# **II.3.3.1 Main Menu**

Main Menu terdiri dari dua komponen yaitu bar menu dan bar title. Bar menu menampilkan menu yang berisi perintah-perintah pada Borland Delphi 3.0, sedangkan bar title akan menampilkan judul proyek Delphi yang sedang dikerjakan.

# **II.3.3.2 Speed bar**

Speed bar disediakan oleh Delphi untuk mengakses berbagai fungsi yang ada dalam menu secara lebih cepat dan lebih mudah. Pada aplikasi Windows yang lain (biasanya keluaran Microsoft), fasilitas ini lebih dikenal dengan istilah toolbar.

# **II.3.3.3 Component Palette**

Component palette berisi kumpulan komponen yang menjadi ciri Delphi sebagai sebuah bahasa pemrograman visual. Semua komponen yang tersedia pada Component palette disebut dengan *Visual Component Library* (VCL). Komponen inilah yang nantinya digunakan untuk mendesain tampilan program yang dibuat.

Komponen visual itu dikelompokkan sesuai dengan kegunaan masing-masing. Berbeda dengan Delphi 2.0 yang hanya memiliki sebelas kelompok, maka pada Delphi 3.0 ini sebagai standar disediakan duabelas kelompok.

## **II.3.3.4 Form**

Form adalah lembar desain *user interface* dari aplikasi yang dibuat. Form ini menjadi pondasi tempat diletakkannya komponen visual yang dimiliki oleh Delphi, sesuai dengan keinginan. Bentuk dan penggunaan standar form Delphi ini sesuai dengan standar jendela pada Windows 95.

# **II.3.3.5 Jendela Edit**

Jendela edit merupakan tempat menuliskan rutin program bagi aplikasi yang sedang dibuat dengan Delphi. Ini termasuk perlengkapan paling penting karena rutin program yang ditulis di dalamnya akan menentukan mekanisme kerja program.

Di bagian bawah jendela edit terdapat tiga buah kotak. Kotak di pojok kiri merupakan penunjuk posisi kursor pada jendela edit, kotak di tengah berisi kata "modified" yang menunjukkan bahwa rutin telah dimodifikasi atau diubah tapi belum disimpan di disk (setelah disimpan pekerjaan tersebut maka otomatis kata "modified" akan hilang), sedang kotak paling kanan menunjukkan apakah tombol insert sedang aktif atau dimatikan.

Dengan menggunakan sebuah jendela edit bisa dikerjakan beberapa buah unit sekaligus secara bergantian. Caranya adalah dengan memilih nama unit yang ingin dikerjakan dari dan oleh jendela edit.

## **II.3.3.6 Object Inspector**

Object Inspector adalah kotak yang berisi properti dan kejadian sebuah objek terpilih. Object Inspector ini terbagi dua, yaitu bagian Properties dan bagian Events. Pada bagian Properties bisa dilihat dan dimodifikasi properti sebuah objek. Jika ditemukan tanda + pada sebuah nama properti, berarti masih terdapat subproperti di dalamnya. Untuk membuka subproperti bisa dengan mengklik-ganda tanda + tersebut.

Sementara itu bagian Events digunakan sebagai tempat menentukan cara sebuah objek merespon suatu kejadian. Misalnya diinginkan agar sebuah tombol melakukan sesuatu saat ia diklik, maka digunakan event OnClick untuk melaksanakannya.

## **II.3.4 Database Desktop**

Delphi dirancang seutuhnya untuk menjadi sebuah klien database dan tidak terbatas pada format database yang dipakai, karena Delphi dikemas dengan produk Borland yang lain, yaitu *Database Desktop* (DBD).

DBD dapat dianggap sebagai versi mini dari Paradox atau dBASE untuk windows. DBD menyediakan metode untuk membuat, melihat, mengedit, mengubah struktur, mengindeks, mengurutkan, membuat query, dan memanipulasi tabel-tabel.

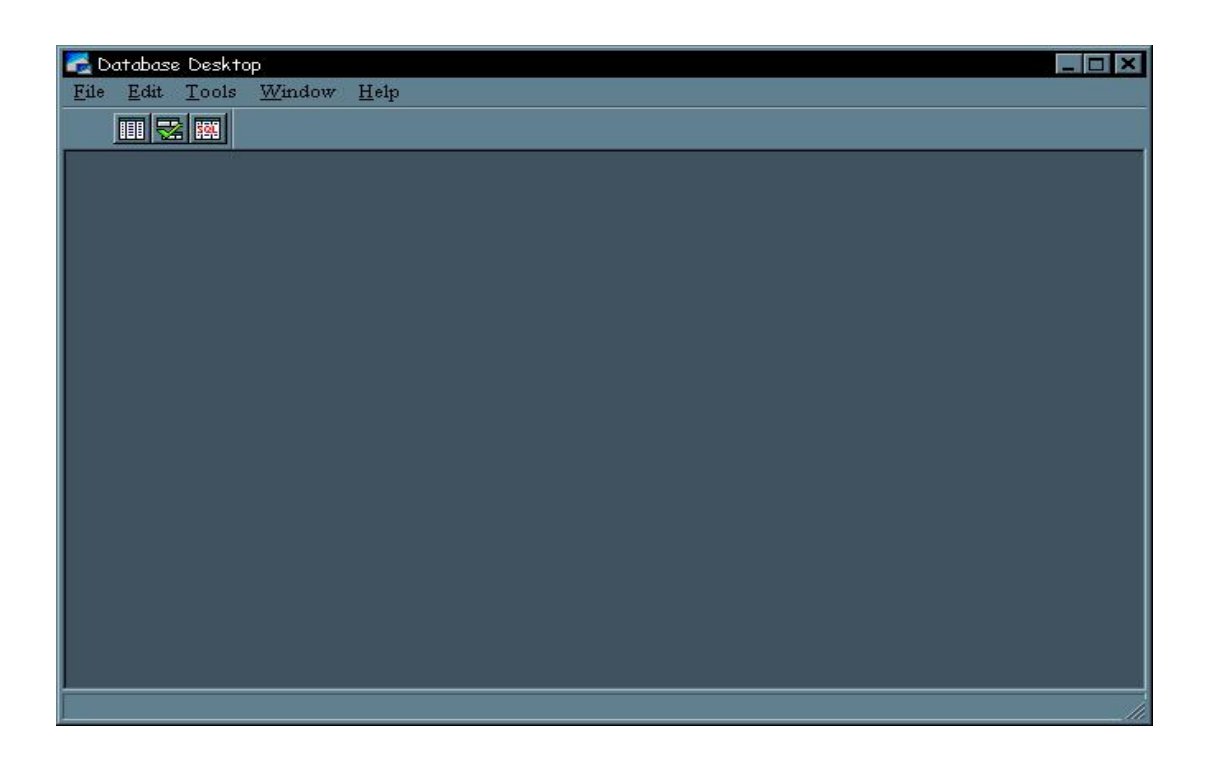

Gambar 2.2 Database Desktop